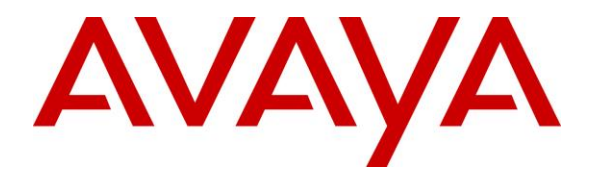

**Avaya Solution & Interoperability Test Lab**

## **Application Notes for configuring Agent AU Headsets from Corporate Telecommunications with Avaya Communicator for Windows – Issue 1.0**

#### **Abstract**

These Application Notes describe the configuration steps for provisioning Agent AU Headsets with the Avaya Communicator for Windows to ensure full interoperability.

Readers should pay attention to Section 2, in particular the scope of testing as outlined in Section 2.1 as well as the observations noted in Section 2.2, to ensure that their own use cases are adequately covered by this scope and results.

Information in these Application Notes has been obtained through DevConnect compliance testing and additional technical discussions. Testing was conducted via the DevConnect Program at the Avaya Solution and Interoperability Test Lab.

## **1. Introduction**

These Application Notes describe the configuration steps required to integrate Agent AU Headsets from Corporate Telecommunications with Avaya Communicator for Windows. Corporate Telecommunications offer headsets (listed in **Section 4**) that can be used with Avaya Communicator for Windows connecting directly to the PC/Laptop that Avaya Communicator for Windows is running on. The headsets then provide two-way audio. This solution does not provide call control features directly from the headset, such as answering or terminating a call from the headset. The headsets do offer volume control or mute functionality.

Corporate Telecommunications design and develop professional headsets for the Corporate, Financial, Health, Government, Educational, Industrial, Hotel & Hospitality and Contact Centre market sectors.

# **2. General Test Approach and Test Results**

The interoperability compliance test included feature and serviceability testing. The feature testing focused on placing calls to and from Avaya Communicator for Windows with each Agent AU Headset verifying two-way audio. The call types included calls to voicemail, to local extensions, and to the PSTN. The Avaya telephone user should be clearly heard and observed without any distortions or audio issues. The serviceability testing focused on verifying the usability of the Agent AU Headset after restarting Avaya Communicator for Windows s and reconnecting the headset.

DevConnect Compliance Testing is conducted jointly by Avaya and DevConnect members. The jointly-defined test plan focuses on exercising APIs and/or standards-based interfaces pertinent to the interoperability of the tested products and their functionalities. DevConnect Compliance Testing is not intended to substitute full product performance or feature testing performed by DevConnect members, nor is it to be construed as an endorsement by Avaya of the suitability or completeness of a DevConnect member's solution.

Avaya's formal testing and Declaration of Conformity is provided only on the headsets/handsets that carry the Avaya brand or logo. Avaya may conduct testing of non-Avaya headset/handset to determine interoperability with Avaya phones. However, Avaya does not conduct the testing of non-Avaya headsets/handsets for: Acoustic Pressure, Safety, Hearing Aid Compliance, EMC regulations, or any other tests to ensure conformity with safety, audio quality, long-term reliability or any regulation requirements. As a result, Avaya makes no representations whether a particular non-Avaya headset will work with Avaya's telephones or with a different generation of the same Avaya telephone.

Since there is no industry standard for handset interfaces, different manufacturers utilize different handset/headset interfaces with their telephones. Therefore, any claim made by a headset vendor that its product is compatible with Avaya telephones does not equate to a guarantee that the headset will provide adequate safety protection or audio quality.

#### **2.1. Interoperability Compliance Testing**

The interoperability compliance testing was carried out on the latest firmware for Avaya Communicator for Windows. There are two Agent Headsets that will work with the Avaya Communicator for Windows and that is the mono aural AU-1 Headset and the bi aural AU-2 Headset. The following headsets were used for compliance testing.

- $\bullet$  AU-1
- $\bullet$  AU-2

All test cases were performed manually. The following features were verified:

- Placing calls to the voicemail system. Voice messages were recorded and played back to verify that the playback volume and recording level were good.
- Placing calls from/to internal extensions to verify two-way audio.
- Placing calls from/to the PSTN to verify two-way audio.
- Hearing ring back tone for outgoing calls.
- Toggling between handset, speakerphone, and headset.
- Using the volume control buttons on the Avaya telephone to adjust the audio volume.
- Using the volume control buttons on the USB chord to adjust the audio volume.

#### **2.2. Test Results**

All compliance test cases passed successfully. The following observations were noted.

 This solution does not provide call control features directly from the headset, such as answering or terminating a call from the headset.

#### **2.3. Support**

Support from Corporate Telecommunications is available at:

Corporate Telecommunications 4-6 Commonwealth Close Leigh Business Park Leigh Greater Manchester WN7 3BD +44(0)1942 262526 [info@agentheadsets.com](mailto:info@agentheadsets.com)

# **3. Reference Configuration**

**Figure 1** shows the network topology during compliance testing. The Agent AU Headsets are connected to the USB port on a PC or laptop running the Avaya Communicator for Windows application.

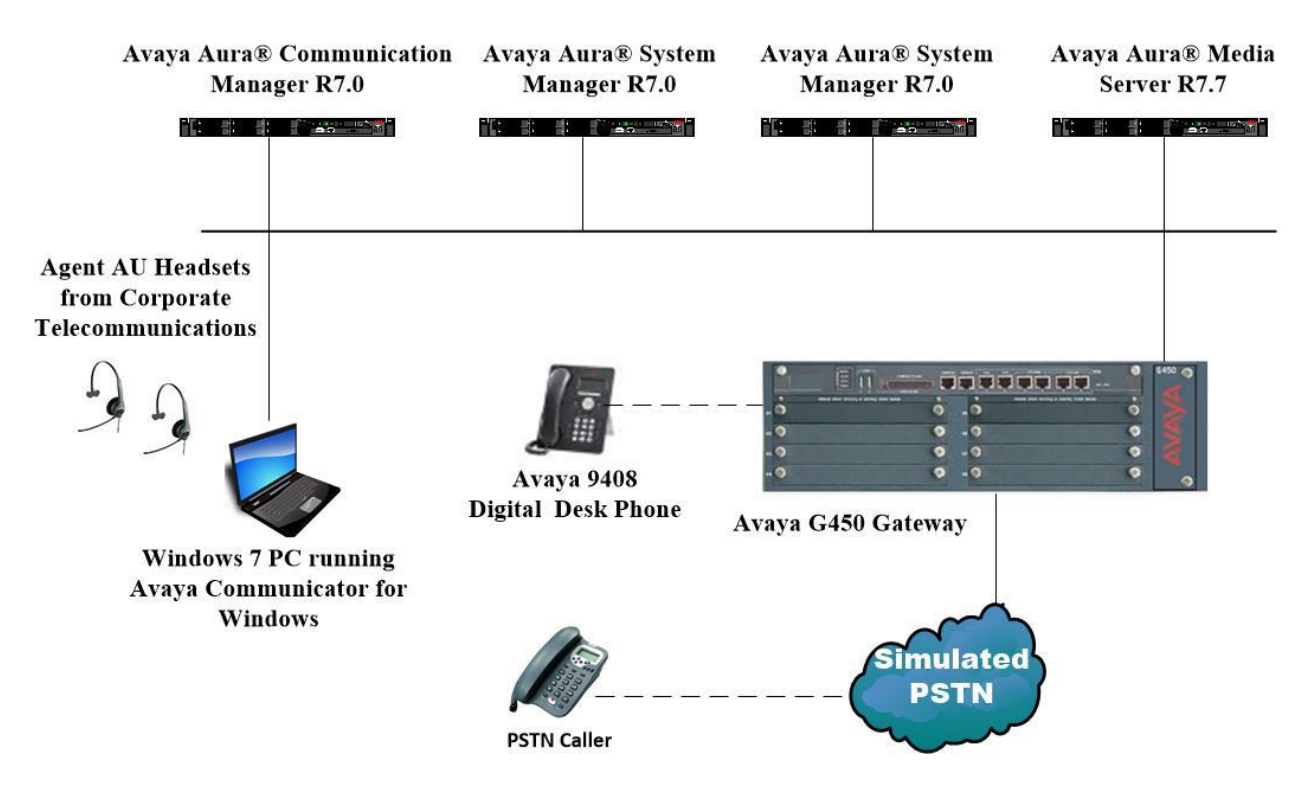

**Figure 1: Network Solution of the Agent AU Headsets from Corporate Telecommunications connecting to Avaya Communicator for Windows**

# **4. Equipment and Software Validated**

The following equipment and software was used for the compliance test.

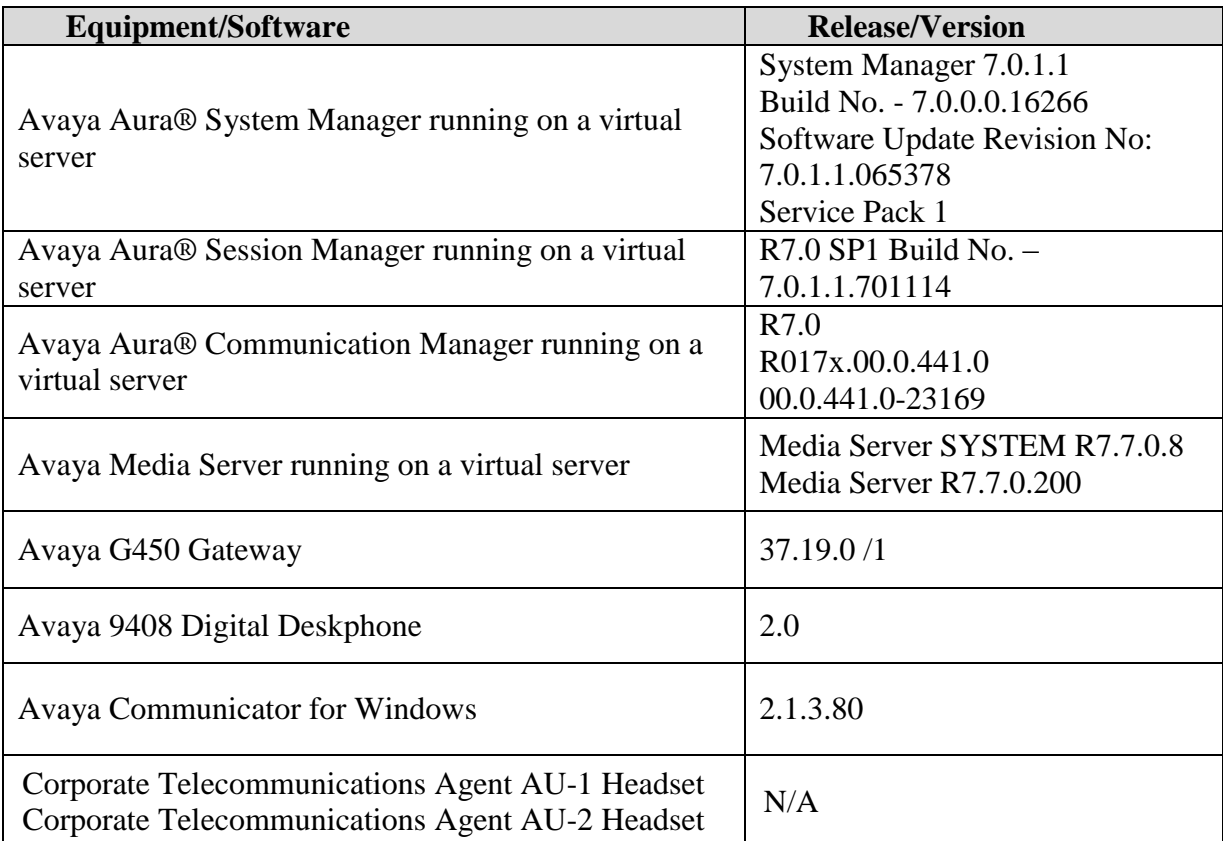

# **5. Configure Avaya Communication Manager**

It is assumed that a fully functioning Communication Manager is in place with the necessary licensing. For further information on the configuration of Communication Manager, please see **Section 10** of these Application Notes.

### **5.1. Configuring Avaya Telephones**

It is assumed that the Avaya Communicator for Windows is already configured. For further information on how to configure Avaya Communicator for Windows, please see **Section 10** of these Application Notes. An example of a configured Avaya Communicator for Windows is included in the **Appendix** of these Application Notes.

To enable Auto-Answer on the IP telephone set the **Auto Answer** field on **Page 2** to the appropriate value, such as **all**.

```
display station 7110 Page 2 of 6
                            STATION
FEATURE OPTIONS
        LWC Reception: spe
      LWC Activation? y Coverage Msg Retrieval? y
                                                Auto Answer: all
         CDR Privacy? n Data Restriction? n
 Idle Appearance Preference? n
Per Button Ring Control? n Bridged Idle Line Preference? n
 Bridged Call Alerting? n and Restrict Last Appearance? y
  Active Station Ringing: single
     H.320 Conversion? n Per Station CPN - Send Calling Number?
                                           EC500 State: enabled
   MWI Served User Type:
          AUDIX Name:
                                      Coverage After Forwarding? s
Remote Softphone Emergency Calls: as-on-local Direct IP-IP Audio Connections? y
  Emergency Location Ext: 7110 Always Use? n IP Audio Hairpinning? n
```
## **6. Configure Avaya Communicator for Windows**

After logging into Avaya Communicator for Windows, select **Other Settings** as shown below.

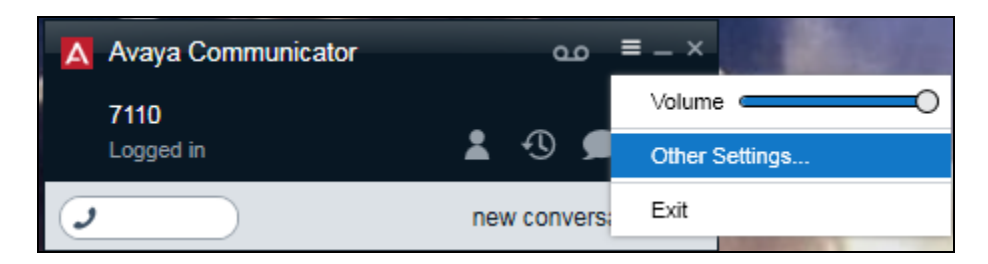

Click on **Audio** in the left window. The Agent AU Headset should already be populated as shown below if the USB cord was plugged in before Avaya Communicator for Windows was started. If this is not the case, select this device as the **Microphone** and **Speaker** as shown below. Click **OK** and restart Avaya Communicator for Windows.

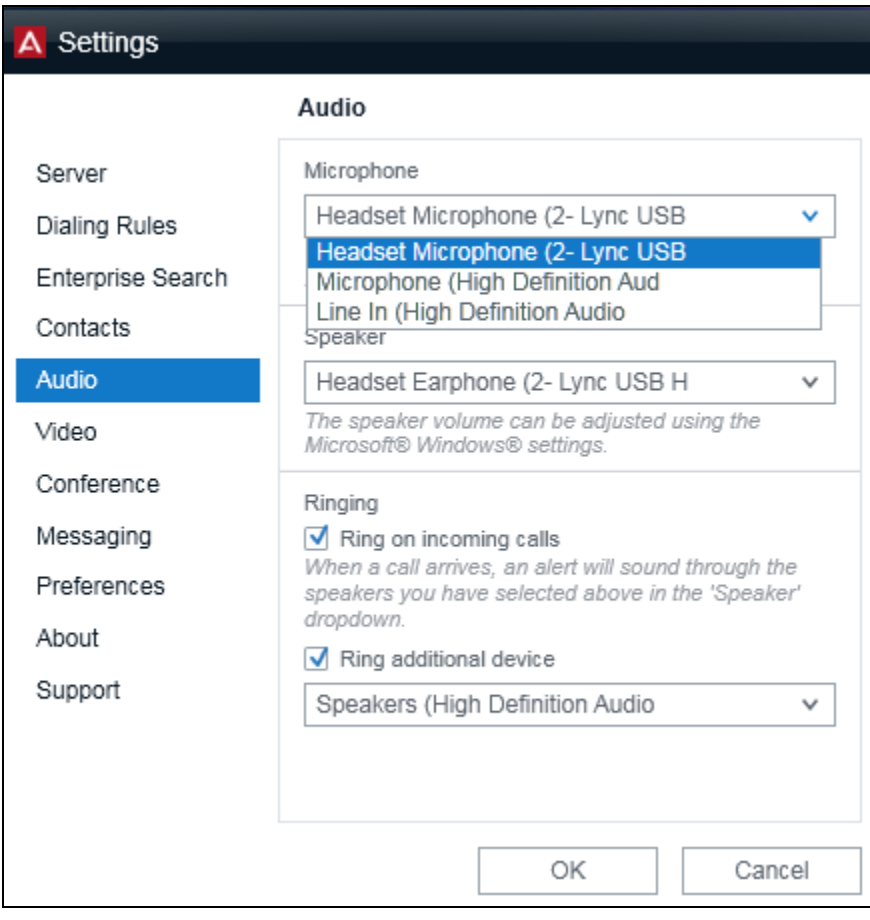

### **7. Configure Agent AU Headset from Corporate Telecommunications to work with Avaya Communicator for Windows**

There are two Agent Headsets that will work with the Avaya Communicator for Windows and that is the mono aural AU-1 Headset and the bi aural AU-2 Headset.

#### **7.1. Connecting to Avaya Communicator for Windows**

Connect each Agent AU Headset directly to the USB port of the PC running Avaya Communicator for Windows. This is a "plug and play" headset meaning the driver for the headset should install automatically and may take up to 5 minutes to complete. Once completed the following steps in **Section 8** can be taken to ensure full compatibility.

## **8. Verification Steps**

The following should be done to ensure that connection between the Agent Headsets and Avaya Communicator for Windows is achieved.

- 1. With the Agent AU Headset in place make a call to Avaya Communicator for Windows and using the GUI answer the call. A clear audio path in both directions should be observed.
- 2. With the Agent AU Headset in place make a call from Avaya Communicator for Windows using the GUI. A clear audio path in both directions should be observed.

## **9. Conclusion**

These Application Notes outline the steps necessary to configure the Agent AU Headsets from Corporate Telecommunications to allow full interoperability with the Avaya Communicator for Windows. Please refer to **Section 2.2** of these Application Notes for test results and observations.

## **10. Additional References**

This section references documentation relevant to these Application Notes. Product documentation for Avaya products may be found at [http://support.avaya.com](http://support.avaya.com/)

- [1] *Administering Avaya Aura® Communication Manager,* Document Number 03-300509.
- [2] *Avaya Aura® Communication Manager Feature Description and Implementation,*  Document Number 555-245-205.
- [3] *Administering Avaya Aura*® *Session Manager*, Doc ID 03-603324.
- [4] *Administering Avaya Communicator for Android, iPad, iPhone, and Windows* Release 2.1 Issue 6 October 2015.

Agent AU Headset product documentation can be obtained from Corporate Telecommunications whose contact information is contained in **Section 2.3** of these Application Notes.

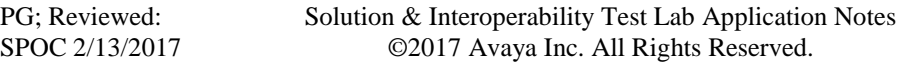

#### **Appendix**

#### **Configuration of Avaya Communicator for Windows**

display station 7110 Page 1 of 6 STATION Extension: 7110 Lock Messages? n BCC: 0<br>
Type: 9608SIP Security Code: The TN: 1<br>
Text of TN: 1 Type: 9608SIP Security Code: The TN: 1 Port: S00077 Coverage Path 1: COR: 1 Name: Communicator, Windows (SIP) Coverage Path 2: COS: 1 Hunt-to Station: STATION OPTIONS Time of Day Lock Table: Loss Group: 19 Message Lamp Ext: 7110 Display Language: english Button Modules: 0 Survivable COR: internal Survivable Trunk Dest? y IP SoftPhone? y IP Video Softphone? n Short/Prefixed Registration Allowed: default

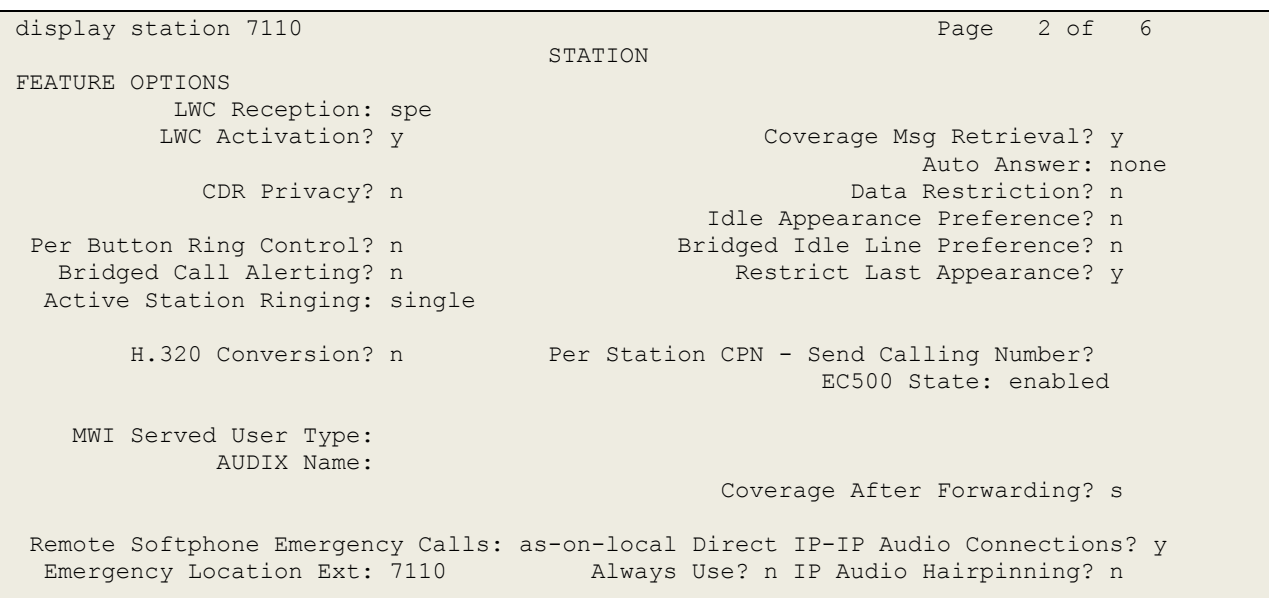

display station 7110 **Page 3 of 6**  STATION Bridged Appearance Origination Restriction? n Offline Call Logging? y IP Phone Group ID: ENHANCED CALL FORWARDING Forwarded Destination Active Unconditional For Internal Calls To: new manufacturer and the contract of the contract of the contract of the contract of the contract of the contract of the contract of the contract of the contract of the contract of the External Calls To: new manufacturer and the contract of the contract of the contract of the contract of the contract of the contract of the contract of the contract of the contract of the contract of the contract of the co Busy For Internal Calls To: new many formula calls  $\mathbb{R}^n$ External Calls To: new many calls to the contract of the contract of the contract of the contract of the contract of the contract of the contract of the contract of the contract of the contract of the contract of the contr No Reply For Internal Calls To: new many contracts in the many contracts of the many contracts of the many contracts of the many contracts of the many contracts of the many contracts of the many contracts of the many contr External Calls To: new many calls to the contract of the contract of the contract of the contract of the contract of the contract of the contract of the contract of the contract of the contract of the contract of the contr SAC/CF Override: n

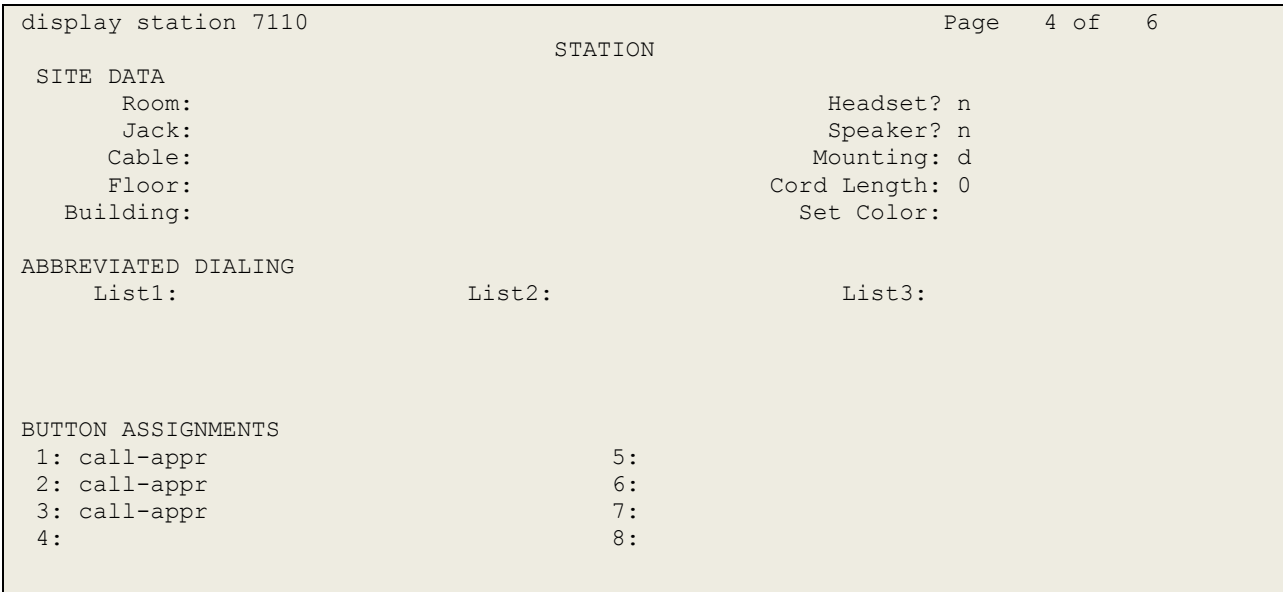

display station 7110 **Page 6 of 6** of 6 **STATION** SIP FEATURE OPTIONS Type of 3PCC Enabled: Avaya SIP Trunk: aar Enable Reachability for Station Domain Control: s

Solution & Interoperability Test Lab Application Notes ©2017 Avaya Inc. All Rights Reserved.

#### **©2017 Avaya Inc. All Rights Reserved.**

Avaya and the Avaya Logo are trademarks of Avaya Inc. All trademarks identified by ® and ™ are registered trademarks or trademarks, respectively, of Avaya Inc. All other trademarks are the property of their respective owners. The information provided in these Application Notes is subject to change without notice. The configurations, technical data, and recommendations provided in these Application Notes are believed to be accurate and dependable, but are presented without express or implied warranty. Users are responsible for their application of any products specified in these Application Notes.

Please e-mail any questions or comments pertaining to these Application Notes along with the full title name and filename, located in the lower right corner, directly to the Avaya DevConnect Program at [devconnect@avaya.com.](mailto:devconnect@avaya.com)